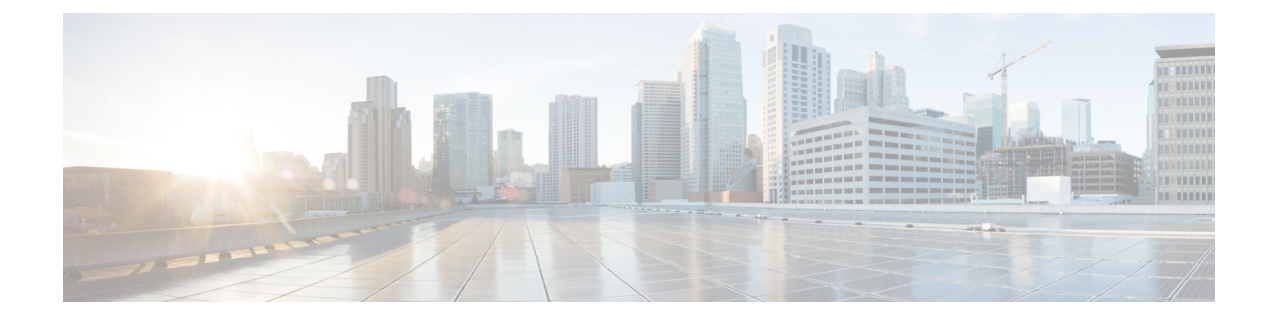

# **Disaster Recovery (Backup and Restore)**

This chapter contains the following sections:

- Backup and Restore Cisco DCNM and [Application](#page-0-0) Data on Standalone DCNM setup, on page 1
- Backup and Restore Cisco DCNM and [Application](#page-1-0) Data on Native HA setup, on page 2
- [Recovering](#page-2-0) Cisco DCNM Single HA Node, on page 3
- Backup and [Restore](#page-4-0) Cisco DCNM on a Cluster Setup, on page 5

## <span id="page-0-0"></span>**Backup and Restore Cisco DCNM and Application Data on Standalone DCNM setup**

You can take a backup of Cisco DCNM application data for analytics and troubleshooting.

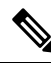

In Release 11.3(1), the sysadmin and the root user's password are not identical. When you upgrade to 11.5(4), the sysadmin and root user passwords are preserved. **Note**

However, when you perform backup and restore on Cisco DCNM after upgrade, the sysadmin user inherits the password from the root user, and therefore both the users will have the same password. You can change the password for both the users after restore is complete.

Perform the following task to take a backup of Cisco DCNM and Application data.

### **Procedure**

<span id="page-0-1"></span>**Step 1** Logon to the Cisco DCNM appliance using SSH.

**Step 2** Take a backup of the application data using the **appmgr backup** command.

dcnm# **appmgr backup**

From Release 11.4(1), Cisco DCNM allows you to configure a cron job that allows saves the backup to a remote scp server. Use **appmgr backup schedule** command to configure a scheduled backup.

dcnm# **appmgr backup schedule [day] <hh<hh>:<mm>** [destination <user>@<host>:[<dir>]]

Copy the backup file to a safe location and shut down the DCNM Appliance.

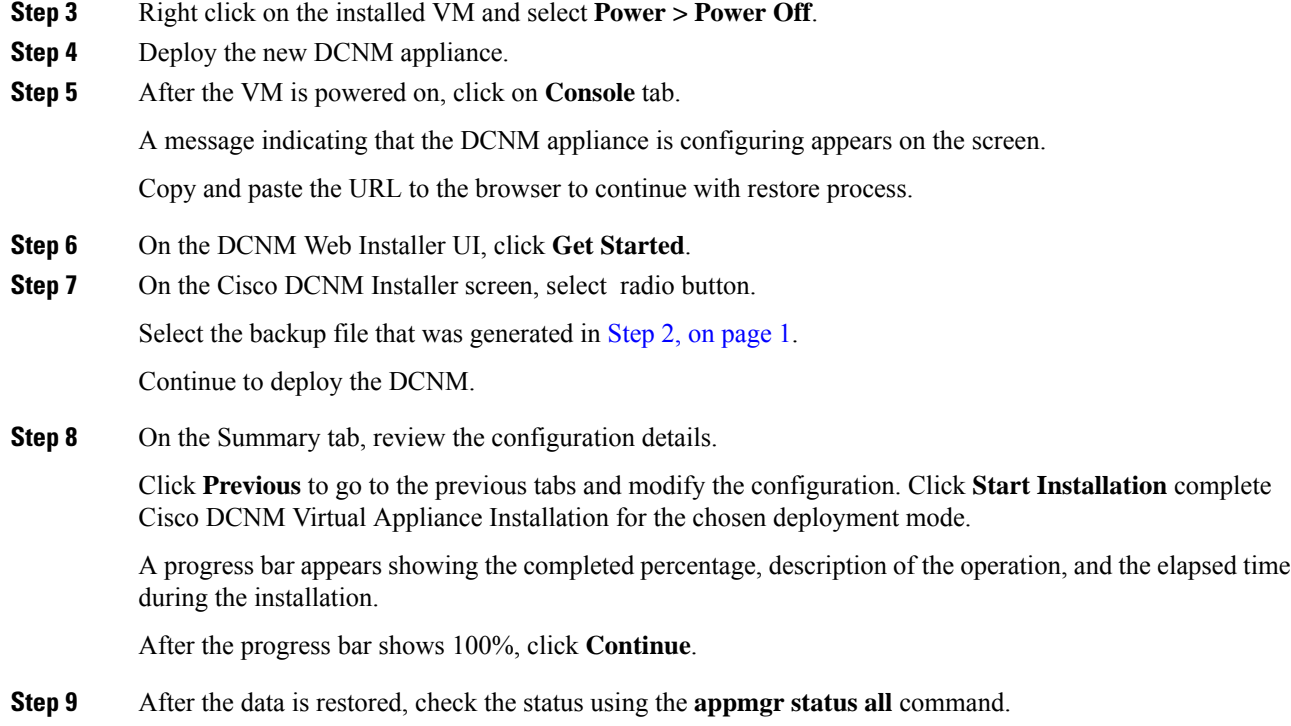

# <span id="page-1-0"></span>**Backup and Restore Cisco DCNM and Application Data on Native HA setup**

You can take a backup of Cisco DCNM application data for analytics and troubleshooting.

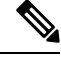

**Note**

In Release 11.3(1), the sysadmin and the root user's password are not identical. When you upgrade to 11.5(4), the sysadmin and root user passwords are preserved.

However, when you perform backup and restore on Cisco DCNM after upgrade, the sysadmin user inherits the password from the root user, and therefore both the users will have the same password. You can change the password for both the users after restore is complete.

Perform the following task to take perform backup and restore of data in a Native HA setup.

#### **Before you begin**

Ensure that the Active node is operating and functional.

#### **Procedure**

**Step 1** Check if the Active node is operational. Otherwise, trigger a failover.

<span id="page-2-1"></span>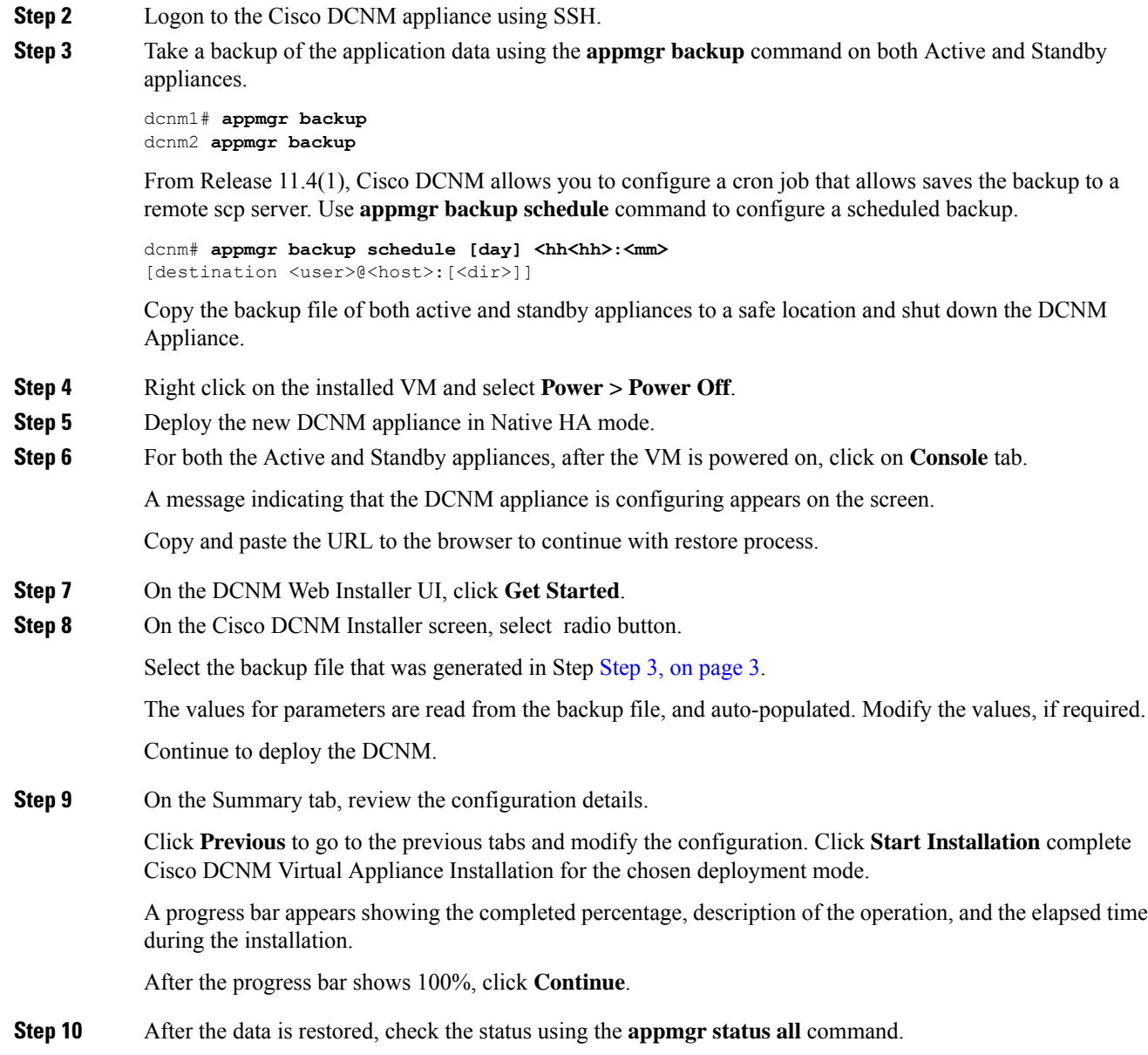

# <span id="page-2-0"></span>**Recovering Cisco DCNM Single HA Node**

This section details the scenarios and provides instructions to recover Cisco DCNM Single HA node.

The following table details all the recovery procedures when one or both the nodes fail in a Cisco DCNM Native HA set up.

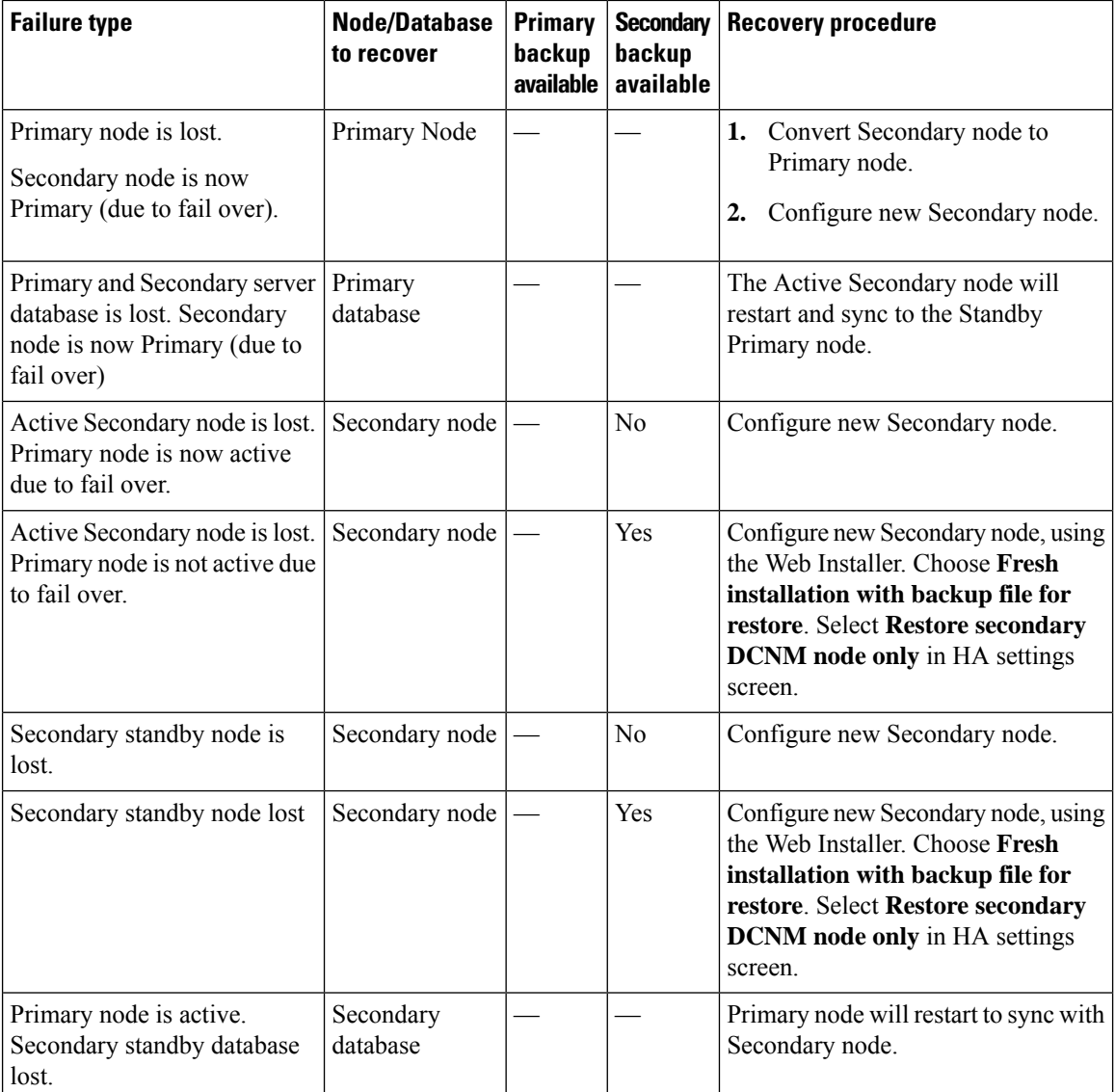

### **Converting Secondary node to Primary node**

To convert the secondary node to Primary node, perform the following steps:

- **1.** Log on to the DCNM server via SSH on the Secondary node.
- **2.** Stop all the applications on the Secondary node by using the **appmgr stop all** command.
- **3.** Navigate to the /root/packaged-files/properties/ha-setup.properties file.
- **4.** Set the node ID to 1 to configure the secondary node as the primary node. NODE\_ID 1

After you change the node ID for the secondary node to 1, reboot the server. The old Secondary will restart as the new Primary Node. Consider the lost Primary as lost secondary node, and configure the new secondary node.

#### **Configuring Secondary node**

To configure the secondary node, perform the following steps:

**1.** Install a standalone Cisco DCNM. Use the same configuration settings as the lost secondary node.

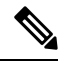

- If the Primary node was lost, and the old secondary node was converted to primary node, configure the new standalone node with the lost primary configuration. **Note**
- **2.** Log on to the new DCNM standalone server via SSH, and stop all applications, using the **appmgr stop all** command.
- **3.** Provide access to the /root directory on the new node, using the **appmgr root-access permit**.
- **4.** Log on to the primary node via SSH, and stop all applications, using the **appmgr stop all** command.
- **5.** Provide access to the /root directory on the Primary node, using the **appmgr root-access permit**.
- **6.** On the Primary node, edit the /root/. DO\_NOT\_DELETE file. Set the **NATIVE\_HA\_STATUS** parameter to **NOT\_TRIGGERED** on the primary node.
- **7.** Configure the Primary node as Active, using the **appmgr setup native-ha active** command.
- **8.** Configure the Secondary node as Standby, using the **appmgr setup native-ha standby** command.

### <span id="page-4-0"></span>**Backup and Restore Cisco DCNM on a Cluster Setup**

You can take a backup of Cisco DCNM application data for analytics and troubleshooting.

Perform the following task to take perform backup and restore of data in a Cisco DCNM Cluster setup.

#### **Before you begin**

Check and ensure that the Active and Standby servers are operational, using the appmgr show ha-role command.

Example:

On the Active node:

dcnm-active# **appmgr show ha-role** Native HA enabled. Deployed role: Active Current role: Active

On the Standby node:

```
dcnm2-standby# appmgr show ha-role
Native HA enabled.
Deployed role: Standby
Current role: Standby
```
### **Procedure**

**Step 1** Log on to the Cisco DCNM appliance using SSH.

**Step 2** Take a backup of the application data using the **appmgr backup** command on both Active, Standby appliances, and on all Compute nodes.

dcnm-active# **appmgr backup** dcnm-standby# **appmgr backup** dcnm-compute1# **appmgr backup** dcnm-compute2# **appmgr backup** dcnm-compute3# **appmgr backup**

Copy the backup files of all nodes to a safe location and shut down the DCNM Appliance.

- **Step 3** Right click on the installed VM and select **Power > Power Off**.
- **Step 4** Install two Cisco DCNM Release 11.5(4) appliances.

**Note** Ensure that the Hostnames match the earlier Active and Standby appliances.

For instructions, see [Installing](https://www.cisco.com/c/en/us/td/docs/dcn/dcnm/1151/installation/lanfabric/cisco-dcnm-lanfabric-install-and-upgrade-guide-1151/installing_cisco_dcnm.html) the Cisco DCNM.

**Step 5** Install three Cisco DCNM Compute nodes.

**Note** Ensure that the Hostnames match the earlier Compute nodes.

For instructions, see [Installing](https://www.cisco.com/c/en/us/td/docs/dcn/dcnm/1151/installation/lanfabric/cisco-dcnm-lanfabric-install-and-upgrade-guide-1151/installing_cisco_dcnm.html#task_ach_gfs_bhb) Cisco DCNM Compute Node.

- **Step 6** Provide access to the /root directory on all nodes using the following command. dcnm# **appmgr root-access permit**
- **Step 7** Stop telemetry on Active and Standby nodes using the following command:

dcnm-active# **systemctl stop pmn-telemetry** dcnm-standby# **systemctl stop pmn-telemetry**

- **Step 8** Set the environment variable to allow restore process using CLI and restore the node with the same hostname as respective Active and Standby backup files, using the following command:
	- Ensure that you perform the restore in the same order—Active, Standby, Compute1, Compute2, and Compute3. **Note**

dcnm-active# **APPMGR\_ALLOW\_RESTORE=1 appmgr restore <dcnm1-backup-file>** dcnm-standby# **APPMGR\_ALLOW\_RESTORE=1 appmgr restore <dcnm2-backup-file>** dcnm-compute1# **APPMGR\_ALLOW\_RESTORE=1 appmgr restore <compute1-backup-file>** dcnm-compute2# **APPMGR\_ALLOW\_RESTORE=1 appmgr restore <compute2-backup-file>** dcnm-compute3# **APPMGR\_ALLOW\_RESTORE=1 appmgr restore <dcnm2-backup-file>**

**Step 9** After the data is restored, check the status using the **appmgr status all** command.

#### **What to do next**

Log on to the DCNM Web UI with appropriate credentials.

The Applications tab displays all the services running on the DCNM deployment that you have installed. Click Compute tab to view the new Compute in Discovered state on the Cisco DCNM Web UI.

To add the compute nodes to a cluster, see Adding [Computes](https://www.cisco.com/c/en/us/td/docs/dcn/dcnm/1151/configuration/lanfabric/cisco-dcnm-lanfabric-configuration-guide-1151/applications-framework.html#task_kl2_wml_sgb) to a Cluster Node in your deployment-specific *Cisco DCNM Configuration Guide* for more information.

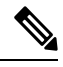

If you didn't enable clustered mode while installing DCNM, use the **appmgr afw config-cluster** command to enable the compute cluster. For instructions, refer to Enabling the [Compute](https://www.cisco.com/c/en/us/td/docs/dcn/dcnm/1151/configuration/lanfabric/cisco-dcnm-lanfabric-configuration-guide-1151/applications-framework.html#concept_kfn_psx_whb) Cluster in the Cisco DCNM LAN Fabric Configuration Guide. **Note**

When a compute node goes through an unscheduled powercycle and restarts, the Elasticsearch container won't start. It's possible that some filesystems are corrupted. To resolve this issue, reboot the Compute node in safe mode by using **fsck -y** command.

I

ı